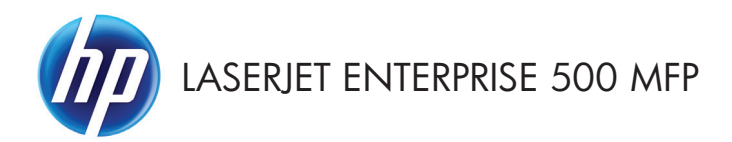

Guia de referência rápida

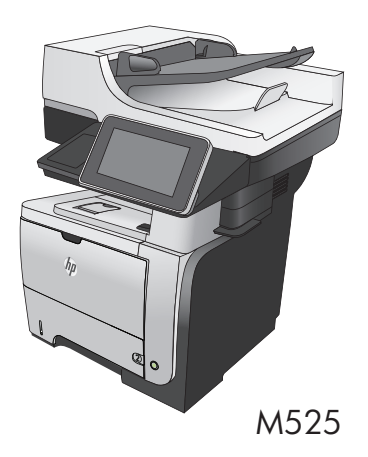

### **Imprimir um trabalho armazenado**

Use o seguinte procedimento para imprimir um trabalho armazenado na memória do produto.

- **1.** Na tela inicial do painel de controle do produto, role até o botão Recuperar a partir do dispositivo de memória e toque nele.
- **2.** Selecione o nome da pasta onde o trabalho está armazenado.
- **3.** Selecione o nome do trabalho. Se o trabalho for particular ou estiver criptografado, insira o PIN ou a senha.
- **4.** Aiuste o número de cópias e toque no botão Iniciar **@** para imprimir o trabalho.

#### **Utilizar a impressão USB de acesso rápido**

Este produto possui o recurso de impressão USB de acesso rápido, para que você possa rapidamente imprimir arquivos sem enviá-los de um computador. O produto aceita unidades flash USB padrão na porta USB da parte frontal do produto. Você pode imprimir os seguintes tipos de arquivos:

- .pdf
- .prn
- .pcl
- .ps
- .cht

Antes de usar esse recurso, você deve habilitar a porta USB. Use o procedimento a seguir para habilitar a porta dos menus do painel de controle do produto:

- **1.** Na tela inicial do painel de controle do produto, role até o botão Administração e toque nele.
- **2.** Abra os seguintes menus:
	- Configurações gerais
	- Ativação de Recuperar a partir do USB
- **3.** Selecione a opção Ativar e toque no botão Salvar.

#### **Imprimir documentos USB de acesso rápido**

**1.** Insira uma unidade flash USB na porta USB no lado esquerdo do painel de controle do produto.

> **NOTA:** Talvez seja necessário remover a tampa da porta USB.

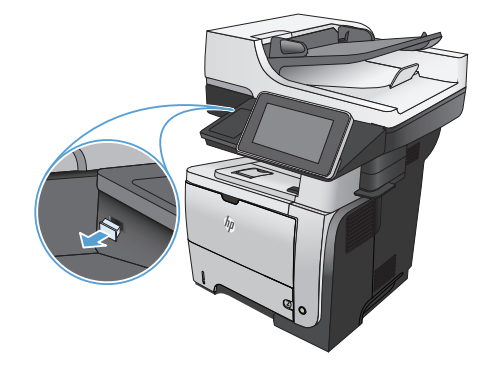

**2.** A tela Recuperar a partir do USB é exibida. Na lista exibida à esquerda da tela, selecione uma pasta.

- **3.** Selecione o nome do documento que deseja imprimir.
- **4.** Para ajustar o número de cópias, toque no campo Cópias e use o teclado para selecioná-lo.
- **5.** Toque no botão Iniciar **@** para imprimir o documento.

# **Agrupar um trabalho de cópia**

**1.** Na tela inicial do painel de controle do produto, toque no botão Cópia.

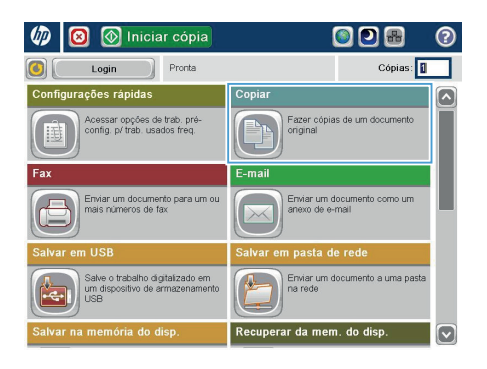

2. Toque no botão Intercalar.

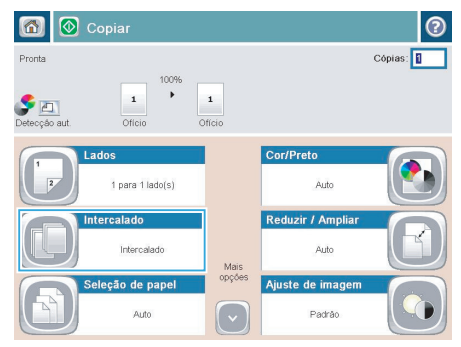

**3.** Toque na opção Agrupamento ativado (conjuntos em ordem de página). Toque no botão OK.

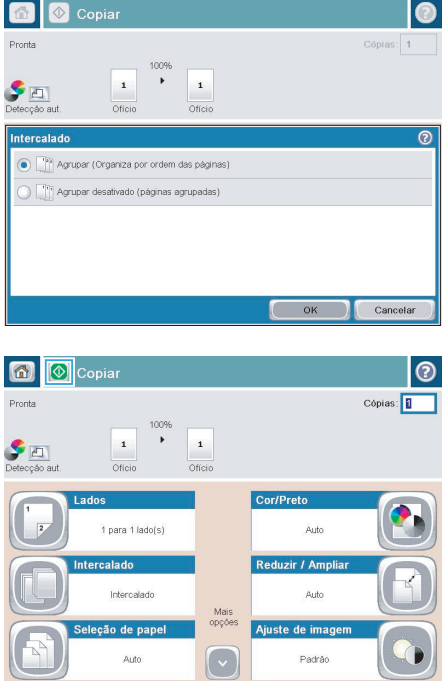

**4.** Toque no botão Iniciar .

# **Copiar em ambos os lados (duplex)**

#### **Copiar nos dois lados automaticamente**

**1.** Carregue os documentos originais no alimentador de documentos, com a primeira página e a parte superior da página voltadas para cima.

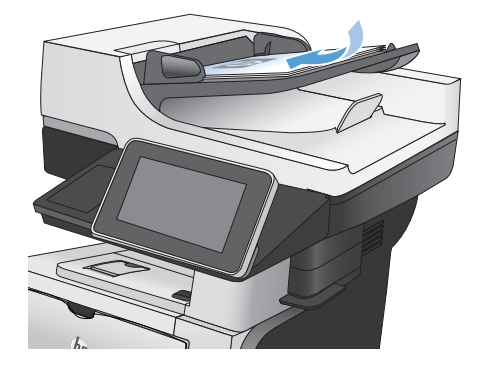

- 
- **2.** Ajuste as guias de papel de acordo com o tamanho do documento.

- **3.** Na tela inicial do painel de controle do produto, toque no botão Cópia.
- **4.** Toque no botão Lados.

**5.** Para fazer uma cópia frente e verso de um original impresso em um lado, toque no botão original de 1 lado, saída com 2 lados.

> Para fazer uma cópia frente e verso de um original impresso frente e verso, toque no botão original com 2 lados, saída com 2 lados.

Para fazer uma cópia em um lado de um original impresso frente e verso, toque no botão original com 2 lados, saída com 1 lado.

Toque no botão OK.

**6.** Toque no botão Iniciar ...

#### **Impressão frente e verso manual**

**1.** Levante a tampa do scanner.

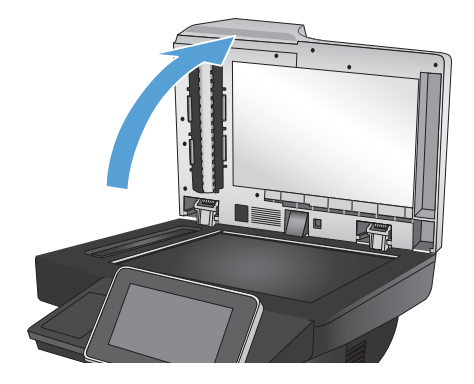

**2.** Coloque o documento voltado para baixo no vidro do scanner, com o canto superior esquerdo da página no canto superior esquerdo do vidro do scanner.

**3.** Feche a tampa delicadamente.

- **4.** Na tela inicial do painel de controle do produto, toque no botão Cópia.
- **5.** Toque no botão Lados.
- **6.** Para fazer uma cópia em frente e verso de um original que tem apenas um lado, toque no botão original de 1 lado, saída com 2 lados.

Para fazer uma cópia de frente e verso de um original que tem dois lados, toque no botão original com 2 lados, saída com 2 lados.

Para fazer a cópia de um dos lados de um original que tem dois lados, toque no botão original com 2 lados, saída com 1 lado.

Toque no botão OK.

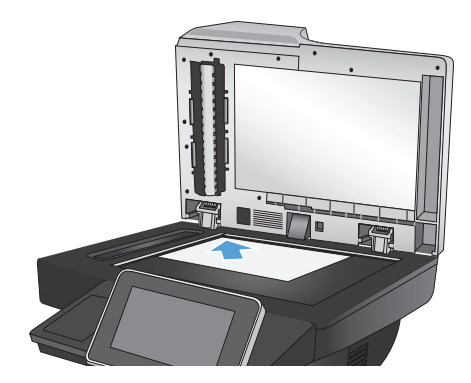

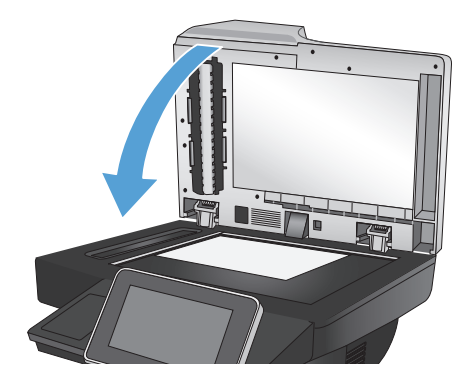

- **7.** Toque no botão Iniciar .
- **8.** O produto solicita que você carregue o próximo documento original. Coloque-o no vidro e toque no botão Digitalizar.
- **9.** O produto salva temporariamente as imagens digitalizadas. Toque no botão Concluir para terminar de imprimir as cópias.

## **Reduzir ou ampliar uma imagem de cópia**

**1.** Na tela inicial do painel de controle do produto, toque no botão Cópia.

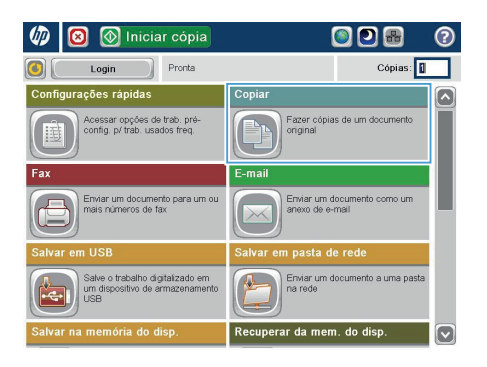

Mais<br>opções

Ajuste de imager

Padrão

 $\odot$ 

Cópias:

 $\circledR$  Copian 6) **Pronta**  $\begin{array}{c} \bullet \\ \bullet \\ \text{Detecção a} \end{array}$  $\ddot{\phantom{1}}$  $\mathbf 1$  $\,$  1  $\,$ Oficio Officia Cor/Preto 1 para 1 lado(s) .<br>Auto Intercalado Reduzir / Ampli Intercalado **Auto** 

Seleção de papel

Auto

**2.** Toque no botão Reduzir/Ampliar.

- **3.** Selecione uma das porcentagens pré- -definidas ou toque no campo Escala e digite uma porcentagem entre 25 e 200 ao utilizar o alimentador de documentos ou entre 25 e 400 ao copiar a partir do vidro do scanner. Toque no botão OK. Também é possível selecionar estas opções:
	- Automático: O produto dimensiona a imagem automaticamente para ajustá- -la ao tamanho do papel na bandeja.
	- Incluir margens automaticamente: O produto reduz levemente a imagem digitalizada para ajustá-la à área imprimível na página.

**NOTA:** Para reduzir a imagem, selecione uma porcentagem de escalonamento inferior a 100. Para ampliar a imagem, selecione uma porcentagem de escalonamento superior a 100.

**4.** Toque no botão Iniciar ...

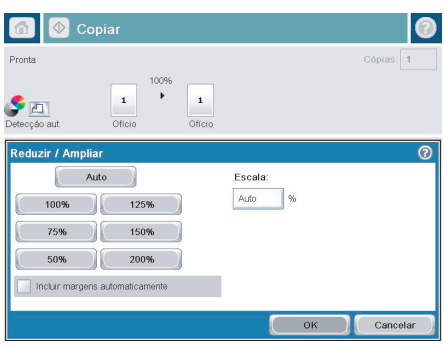

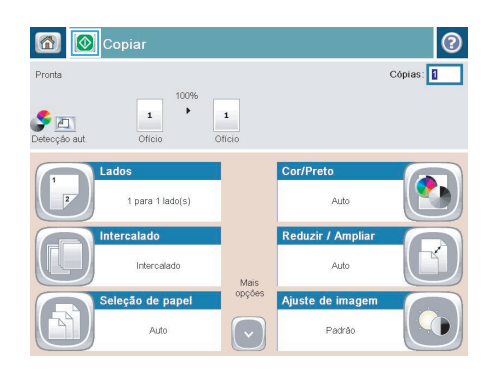

# **Otimizar a qualidade da cópia para texto ou imagens**

Otimize o trabalho de cópia para o tipo de imagem sendo copiada: texto, gráfico ou fotos.

- **1.** Na tela inicial do painel de controle do produto, toque no botão Cópia.
- **2.** Toque no botão Mais opções e depois em Otimizar texto/figura.
- **3.** Selecione uma das opções predefinidas ou toque no botão Ajuste manual e ajuste o controle deslizante na área Otimizar para. Toque no botão OK.
- 4. Toque no botão Iniciar ...

**NOTA:** Essas configurações são temporárias. Após a conclusão do trabalho, o produto retorna às configurações padrão.

# **Definir o tamanho e o tipo de papel para cópia em papel especial**

 $m$ 同  $\circledR$  Iniciar cópia

Login

Pronta

ODB

Cópias:

ര

**1.** Na tela inicial do painel de controle do produto, toque no botão Cópia.

**2.** Toque no botão Seleção de papel.

**3.** Selecione a bandeja com o papel que deseja usar e toque no botão OK.

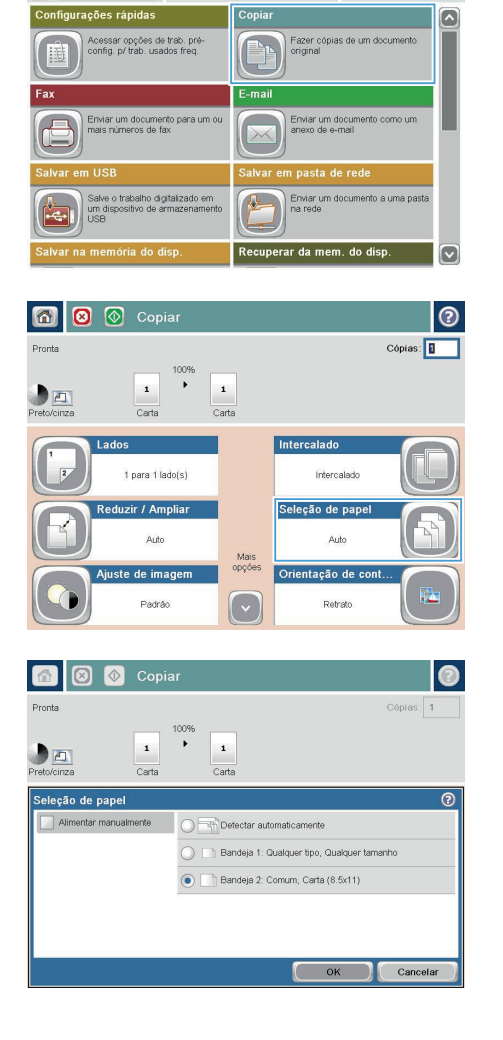

# **Envie um documento digitalizado para uma pasta de rede**

O produto pode digitalizar um arquivo e salvá-lo em uma pasta na rede. Os sistemas operacionais a seguir suportam esse recurso:

- Windows Server 2003 de 64 bits
- Windows Server 2008 de 64 bits
- Windows XP de 64 bits
- Windows Vista de 64 bits
- Windows 7 de 64 bits
- Novell v5.1 e posterior (apenas acesso às pastas Definições rápidas)

**NOTA:** Talvez seja necessário efetuar login no produto para usar esse recurso.<br>M

O administrador do sistema pode usar o servidor da Web incorporado da HP para configurar as pastas Definições rápidas predefinidas, ou você pode fornecer o caminho para outra pasta de rede.

**1.** Coloque o documento voltado para baixo no vidro do scanner ou virado para cima no alimentador de documentos e ajuste as guias de papel de acordo com o tamanho do documento.

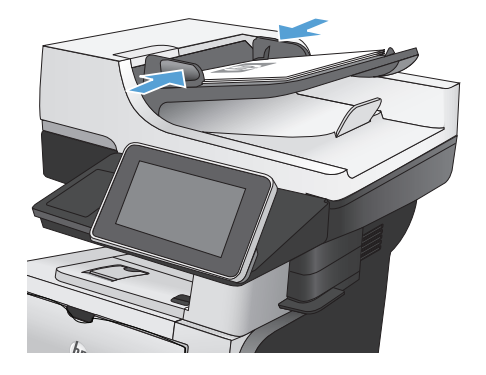

**2.** Na tela inicial do painel de controle do produto, toque no botão Salvar na pasta da rede.

> **NOTA:** Se for solicitado, digite seu nome de usuário e senha.

**3.** Para usar uma das configurações de trabalho predefinidas, selecione um dos itens na lista Definições rápidas.

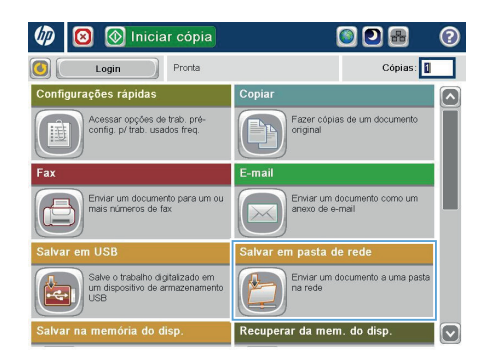

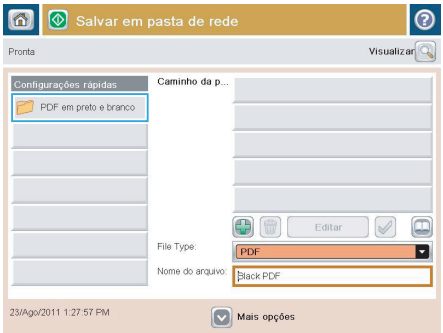

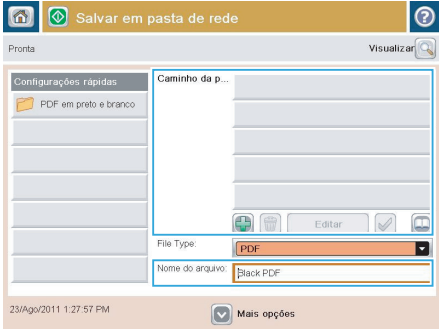

**4.** Para configurar um novo trabalho, digite o nome do arquivo no campo de texto Nome do arquivo: e digite o caminho para a pasta de rede no campo Caminho da pasta. Use este formato para o caminho:

\\caminho\caminho

**5.** Para definir as configurações do documento, toque no botão Mais opções.

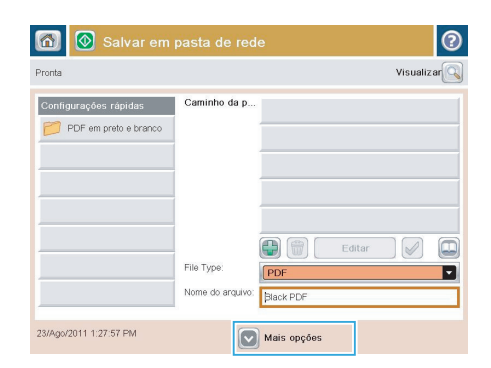

**6.** Toque no botão Iniciar @ para salvar o arquivo.

> **NOTA:** Você pode visualizar a imagem a qualquer momento tocando no botão Visualizar no canto superior direito da tela. Para obter mais informações sobre esse recurso, toque no botão Ajuda @ na tela de visualização.

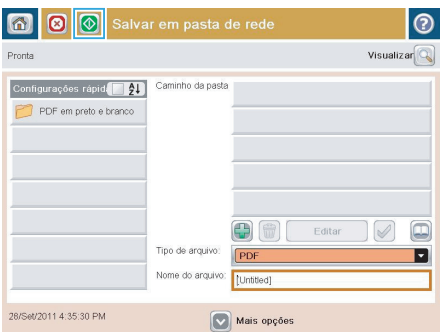

## **Envie um documento digitalizado para uma pasta na memória do produto**

Use este procedimento para digitalizar um documento e salvá-lo no produto para poder imprimir cópias quando desejar.

**1.** Coloque o documento voltado para baixo no vidro do scanner ou virado para cima no alimentador de documentos e ajuste as guias de papel de acordo com o tamanho do documento.

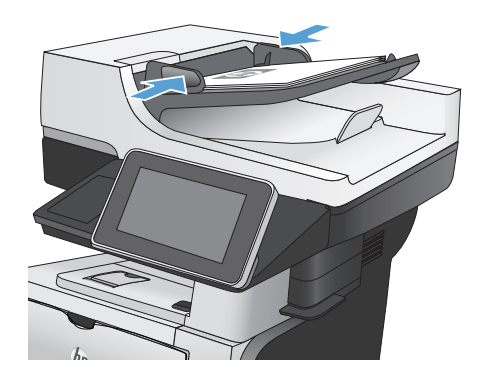

**2.** Na tela inicial do painel de controle do produto, role até o botão Salvar na memória do dispositivo e toque nele.

> **NOTA:** Se solicitado, digite seu nome de usuário e senha.

- **3.** Selecione uma pasta existente ou toque no botão Nova pasta para criar uma nova pasta.
- **4.** Digite o nome do arquivo no campo Nome do arquivo:.
- **5.** Para definir as configurações do documento, toque no botão Mais opções.
- **6.** Toque no botão Iniciar **o** para salvar o arquivo.

## **Envie um documento digitalizado para uma unidade flash USB**

O produto pode digitalizar um arquivo e salvá-lo em uma pasta em uma unidade flash USB.

**NOTA:** Talvez seja necessário efetuar login no produto para usar esse recurso.

**1.** Coloque o documento voltado para baixo no vidro do scanner ou virado para cima no alimentador de documentos e ajuste as guias de papel de acordo com o tamanho do documento.

**2.** Insira uma unidade flash USB na porta USB no lado esquerdo do painel de controle do produto.

> **NOTA:** Talvez seja necessário remover a tampa da porta USB.

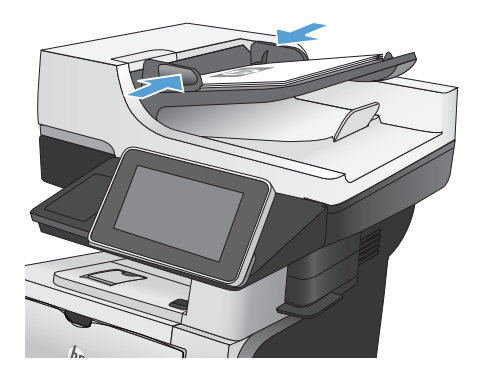

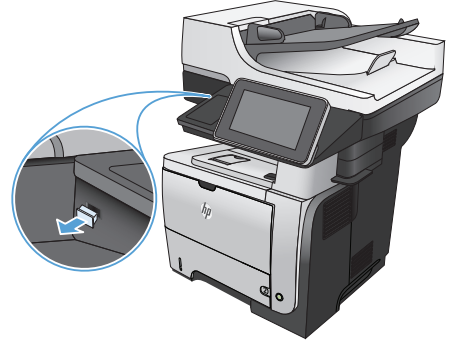

**3.** Na tela inicial do painel de controle do produto, role até o botão Salvar em USB e toque nele.

> **NOTA:** Se solicitado, digite seu nome de usuário e senha.

- **4.** Selecione uma das pastas na lista ou toque no botão Nova pasta para criar uma nova pasta na unidade flash USB.
- $\overline{w}$  $\overline{\mathbf{O}}$  $\overline{\mathbf{O}}$  $\overline{\mathbf{B}}$ ര **M** Iniciar cópia Cópias: 0  $\Omega$ Login Pronta Configurações rápidas Copiar .<br>Acessar opções de trab. pré<br>config. p/ trab. usados freq. Fazer cópias de um docur<br>original L, .<br>F-mai Enviar um documento p<br>mais números de fax Erwiar um docum<br>anexo de e-mail  $\sqrt{1}$ Salve o trabalho digitalizado em<br>um dispositivo de armazenamento<br>USB Enviar um documento a uma pas erar da mem.  $\overline{d}$ ø

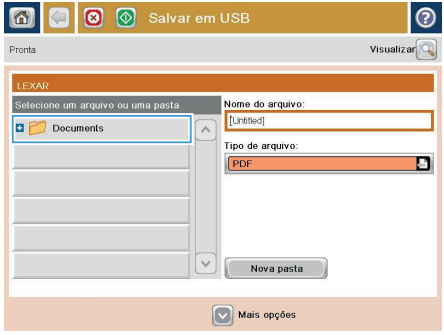

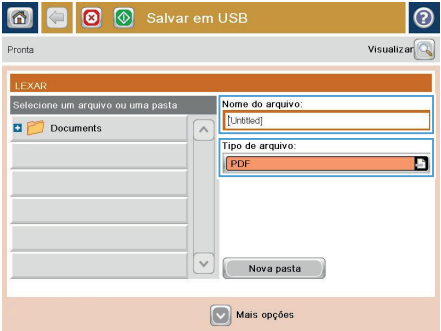

**5.** Digite o nome do arquivo no campo Nome do arquivo:. Toque no botão OK. Selecione o tipo de arquivo na lista suspensa Tipo de arquivo. Toque no botão OK.

**6.** Para definir as configurações do documento, toque no botão Mais opções.

**7.** Toque no botão Iniciar @ para salvar o arquivo.

> **NOTA:** Você pode visualizar a imagem a qualquer momento tocando no botão Visualizar no canto superior direito da tela. Para obter mais informações sobre esse recurso, toque no botão Ajuda @ na tela de visualização.

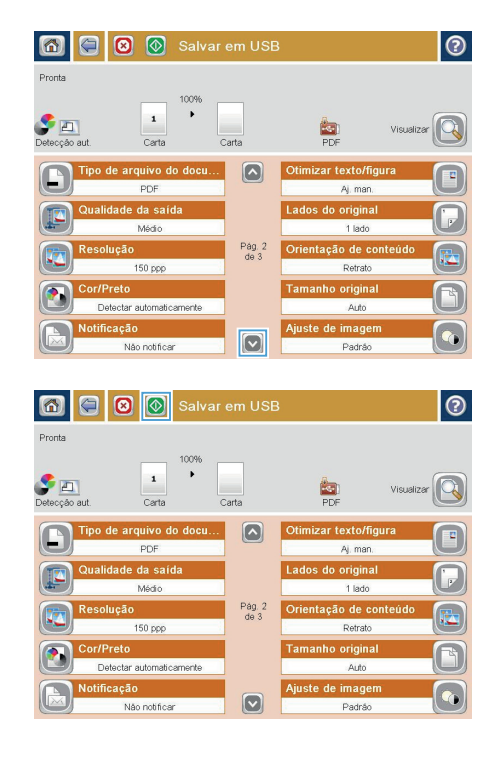

## **Envie um documento digitalizado para um ou mais endereços de e-mail**

**1.** Coloque o documento voltado para baixo no vidro do scanner ou virado para cima no alimentador de documentos e ajuste as guias de papel de acordo com o tamanho do documento.

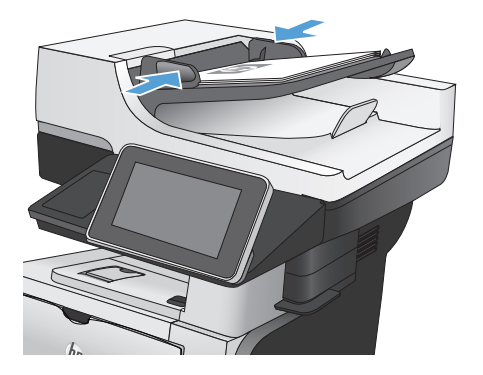

**2.** Na tela inicial do painel de controle do produto, toque no botão E-mail.

> **NOTA:** Se for solicitado, digite seu nome de usuário e senha.

**3.** Toque no campo Destinatário para abrir o teclado.

> **NOTA:** Se estiver conectado ao produto, seu nome de usuário ou outras informações padrão poderão aparecer no campo De:. Nesse caso, talvez não seja possível alterá- -lo.

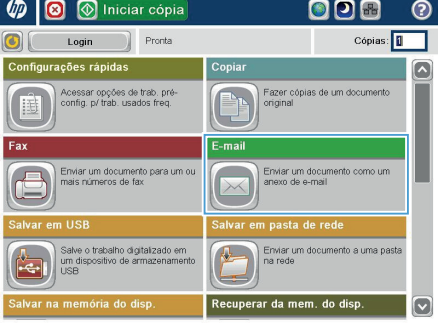

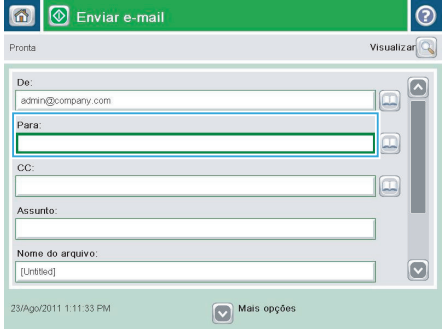

- **4.** Para envio para vários endereços, separe- -os com um ponto-e-vírgula ou toque no botão Enter no teclado da tela sensível ao toque após digitar cada endereço.
- E-mail > Teclado ② Para entromany com  $\bigcirc$  De:  $\boxed{\sim}$  $\odot$  Para:  $\bigcirc$  cc: Assunto:  $\overline{\mathbf{v}}$ Nome do arquivo  $\epsilon$  $\cdot$   $\overline{\phantom{a}}$ ⇧ OK Cancelar Alt  $\bigcirc$  $\sqrt{Q}$
- $\circledR$  Enviar e-mail 雨 Visualizar Pronto De admin@company.com Para:  $\boxed{\Box}$  $cc$  $\Box$ Assunto: Nome do arquivo:  $\boxed{\text{c}}$ [Untitled] Mais opções 23/Ago/2011 1:09:51 PM

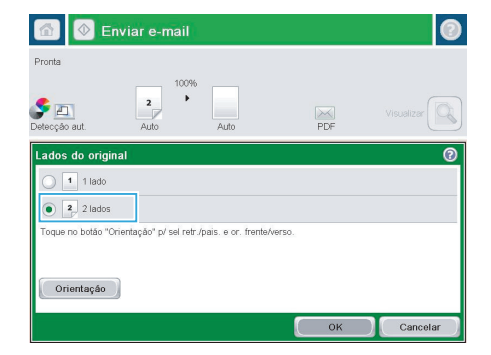

- **5.** Preencha os campos CC:, Assunto: e Nome do arquivo: tocando neles e usando o teclado da tela sensível ao toque para digitar as informações.
- **6.** Para alterar as configurações do documento, toque no botão Mais opções.

**7.** Se o documento for de frente e verso, selecione o menu Lados e a opção 2 lados. Toque no botão OK.

8. Toque no botão Iniciar **o** para começar o envio.

> **NOTA:** Você pode visualizar a imagem a qualquer momento tocando no botão Visualizar no canto superior direito da tela. Para obter mais informações sobre esse recurso, toque no botão Ajuda @ na tela de visualização.

**9.** Para configurar outro e-mail, toque no botão OK na tela Status.

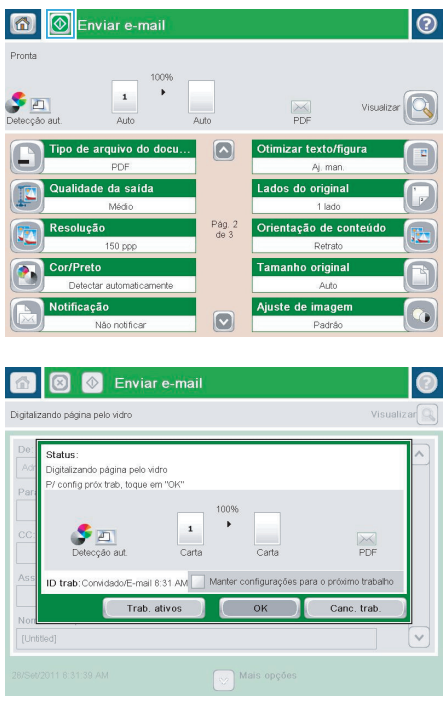

#### **Enviar um fax inserindo os números manualmente**

**1.** Coloque o documento voltado para baixo no vidro do scanner ou virado para cima no alimentador de documentos e ajuste as guias de papel de acordo com o tamanho do documento.

**2.** Na tela inicial do painel de controle do produto, toque no botão Fax. Talvez seja solicitado que você digite um nome de usuário e uma senha.

**3.** Toque no botão Mais opções. Verifique se as configurações correspondem com seu original. Quando concluir todas as configurações, toque na seta para cima para rolar para a tela principal do Fax.

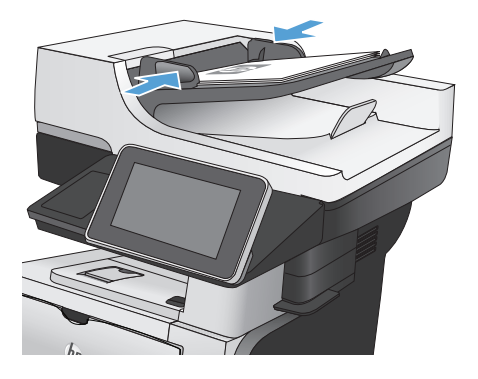

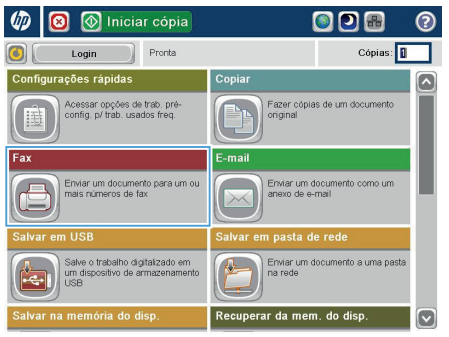

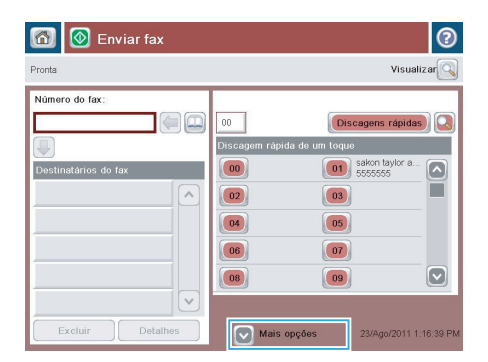

**4.** Toque no campo Número de fax para abrir o teclado.

- **5.** Digite um número de telefone e toque no botão OK.
- 6 Enviar fax  $\odot$ Visualizar $\boxed{\mathbb{Q}}$ **Pronta** Número do fax  $\Box$  $\Box$  $\overline{00}$ Discagens rápidas **Discagem rápida de**<br>Discagem rápida de n toque .<br>atários do fax  $\boxed{00}$ 01 sakon taylor  $\overline{\bullet}$ Desti п  $\overline{\phantom{a}}$  $\boxed{02}$  $\boxed{03}$  $\boxed{04}$  $\boxed{05}$  $\boxed{06}$  $\boxed{07}$  $\boxed{\circ}$  $\boxed{08}$  $\boxed{09}$  $\checkmark$ Excluir Detaih Mais opções 23/Ago/2011 1:16:39 PM

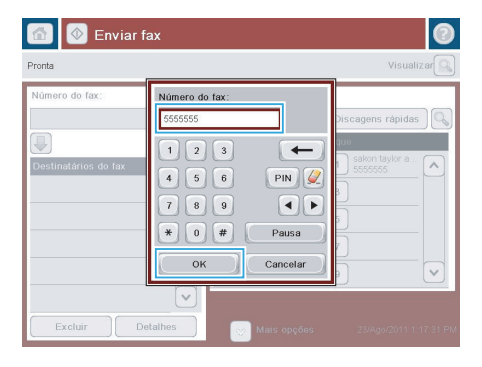

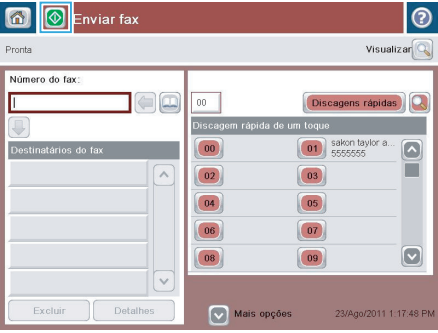

**6.** Toque no botão Iniciar **o** para enviar o fax.

> **NOTA:** Você pode visualizar a imagem a qualquer momento tocando no botão Visualizar no canto superior direito da tela. Para obter mais informações sobre esse recurso, toque no botão Ajuda @ na tela de visualização.

© 2012 Hewlett-Packard Development Company, L.P.

www.hp.com

Edition 1, 5/2012 Número de peça: CF116-91045

Windows® é uma marca registrada da Microsoft Corporation nos EUA.

A reprodução, adaptação ou tradução sem permissão prévia por escrito é proibida, exceto quando permitido de acordo com as leis de copyright.

As informações aqui contidas estão sujeitas a alterações sem aviso prévio.

As únicas garantias para produtos e serviços HP estão estabelecidas na declaração de garantia expressa que acompanha esses produtos e serviços. Nenhuma informação contida neste documento deve ser considerada garantia adicional. A HP não se responsabilizará por erros técnicos ou editoriais, nem por omissões contidas neste documento.

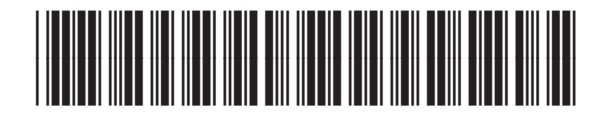

CF116-91045

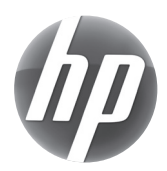